# COMEREND

# SOFTWARE RELEASE NOTES

Version 1.3.0.1

For Model WAP-EN300C

Release Date: June 2018

# **Revision Summary**

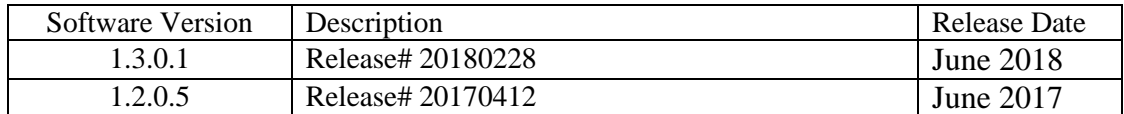

### **Changes and Fixes**

- New version of NMS feature (version: 1.3.3.0)
- Added support for multiple web login.
- Added support for client signal to shows in dB and % at the web page dashboard.
- Added Repeater mode and Client Bridge mode in the operation feature.
- Added traffic shaping per SSID in the NMS mode.
- Added band steering feature in NMS mode only.
- Added support for Daylight saving in NMS mode.
- Support 802.11r standard in NMS mode only.
- Added network filter for Guest SSID network.
- Added CLI support for NMS mode.
- Added support for external captive portal (WTP only).
- Added support for HTTP/HTTPS port configuration via web GUI.
- Added a patch for KRACK vulnerability.
- Fixed the issue where TR-111 unable to be configure manually.
- Change the encryption mode to set at WAP2-AES for the WifiXtend feature.

#### **Known Issues**

- None

#### **Access Default Settings**

AP LAN IP Address: 192.168.2.1 Username/Password: admin/admin

# **Prior Releases**

#### **1.2.0.5**

- New version of NMS feature (version: 1.3.1.0)
- Fixed the LED settings where Diag LED cannot turn on.
- Fixed the Traffic Shaping feature where "Downlink" doesn't work.
- Fixed the NMS feature where cannot write WDS settings into the managed AP.
- Fixed the NMS feature where cannot write correct Guest Network setting into the managed AP.
- Fixed the multiple SSID feature where  $10^{th} \sim 16^{th}$  SSID doesn't get correct settings.

# **COMTREND**

- Support TR-069 feature
- Support Captive Port feature
- Support SNMP write feature
- Support Login Timeout feature
- Support Self-management feature
- Support Captive Portal guest data limitation
- Google Map support
- Support SNMP on NMS mode
- Support Spanning Tree Protocol (STP).
- Support Comtrend WifiXtend feature
- Support TR-111 (STUN client)

#### **1.0.0.0**

- First version

# **Upgrade Procedure**

- 1. Upgrade Software
	- a. Assign a 192.168.2.x/24 static IP address on your computer. Where x is a number in the range of 3-100.
	- b. Open a web browser, connect to 192.168.2.1, and login with username **admin** and password **admin**.
	- c. Click on **Advanced > Update Firmware**: Software Upgrade. Click on "Browse" button
	- d. Locate and double click on the appropriate Comtrend software image
	- e. Click on "Update" button. You will be informed that the product will become unresponsive and to not turn off or unplug the product, click "OK". New window will pop-up showing the progress of uploading the software. Upon completion, the GUI page will be redirected to the log-in page.
- 2. Verify
	- a. Log-in to the GUI.
	- b. Information section of the GUI shows the "Firmware version". Verify that the latest code reflects: 1.3.0

# **Technical Support**

For technical support contact your Sales Engineer or Comtrend Technical Support at 949- 753-9640, Option 3. You can also submit questions and comments at <http://us.comtrend.com/contact-us/>

# **RMA Request**

An RMA can be initiated at<http://customersupport.comtrend.com/>

The contents of this document are current as of the date of publication. Comtrend Corporation reserves the right to change the contents without prior notice. In no event will Comtrend Corporation be liable for any damages or for commercial losses resulting from information contained in this document.

# **Comtrend Corporation**

14 Chrysler Irvine, CA 92618 (949) 753-9640